**EN**

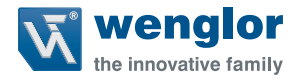

# **ShapeDrive**

**3D Sensors**

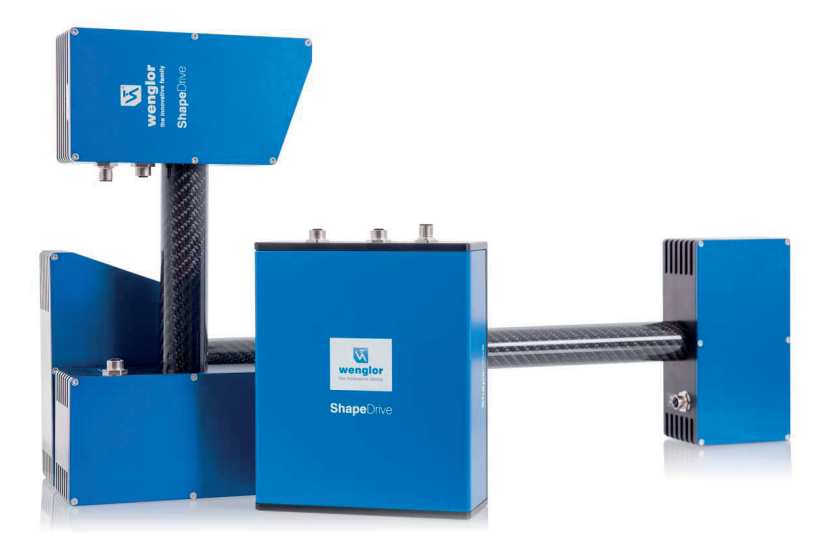

**Operating Instructions**

Original operating instructions Subject to change without notice Available as PDF file only Revision level: 28/09/2020 Version: 1.3.1 www.wenglor.com

# **Table of Contents**

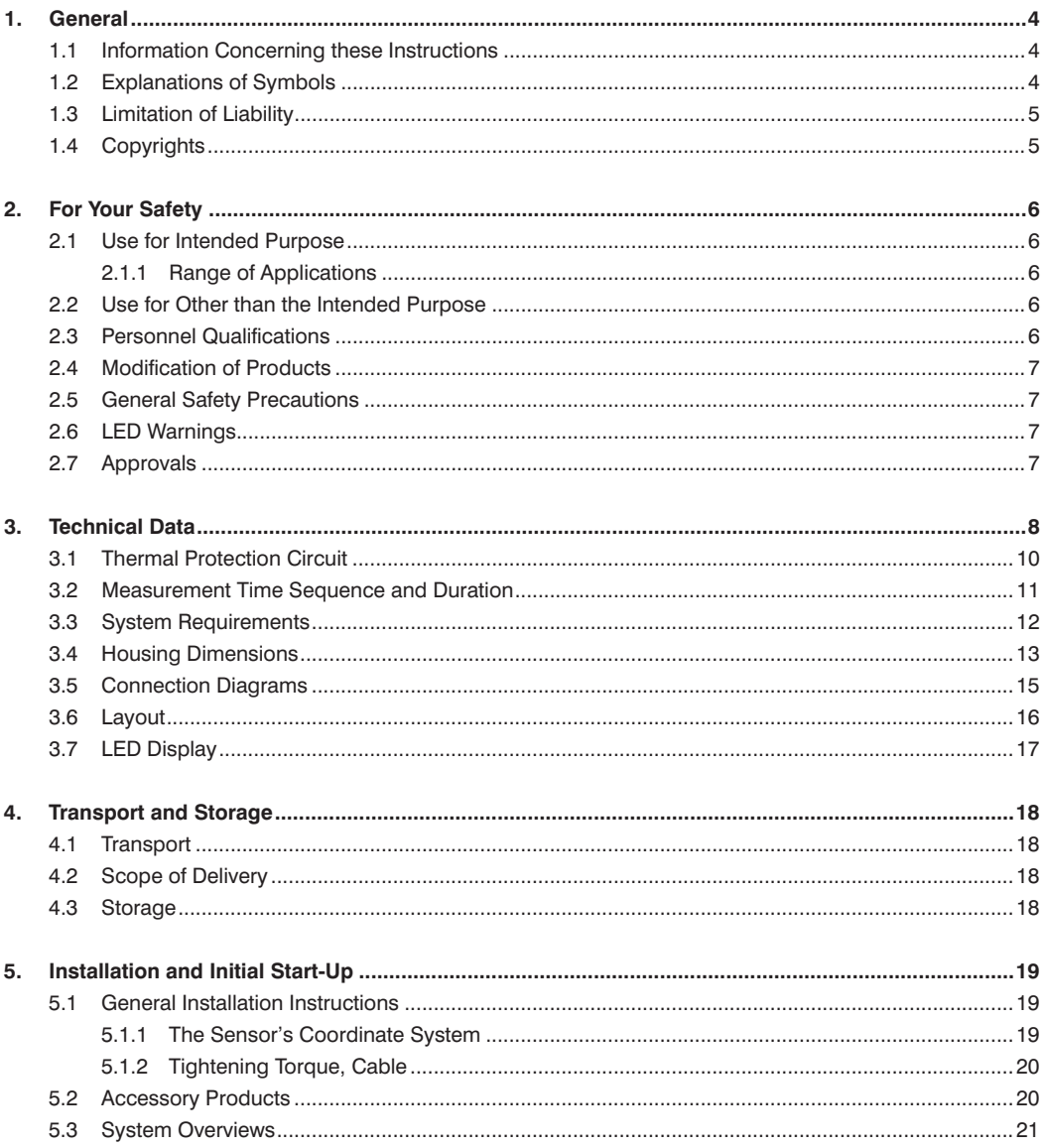

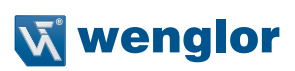

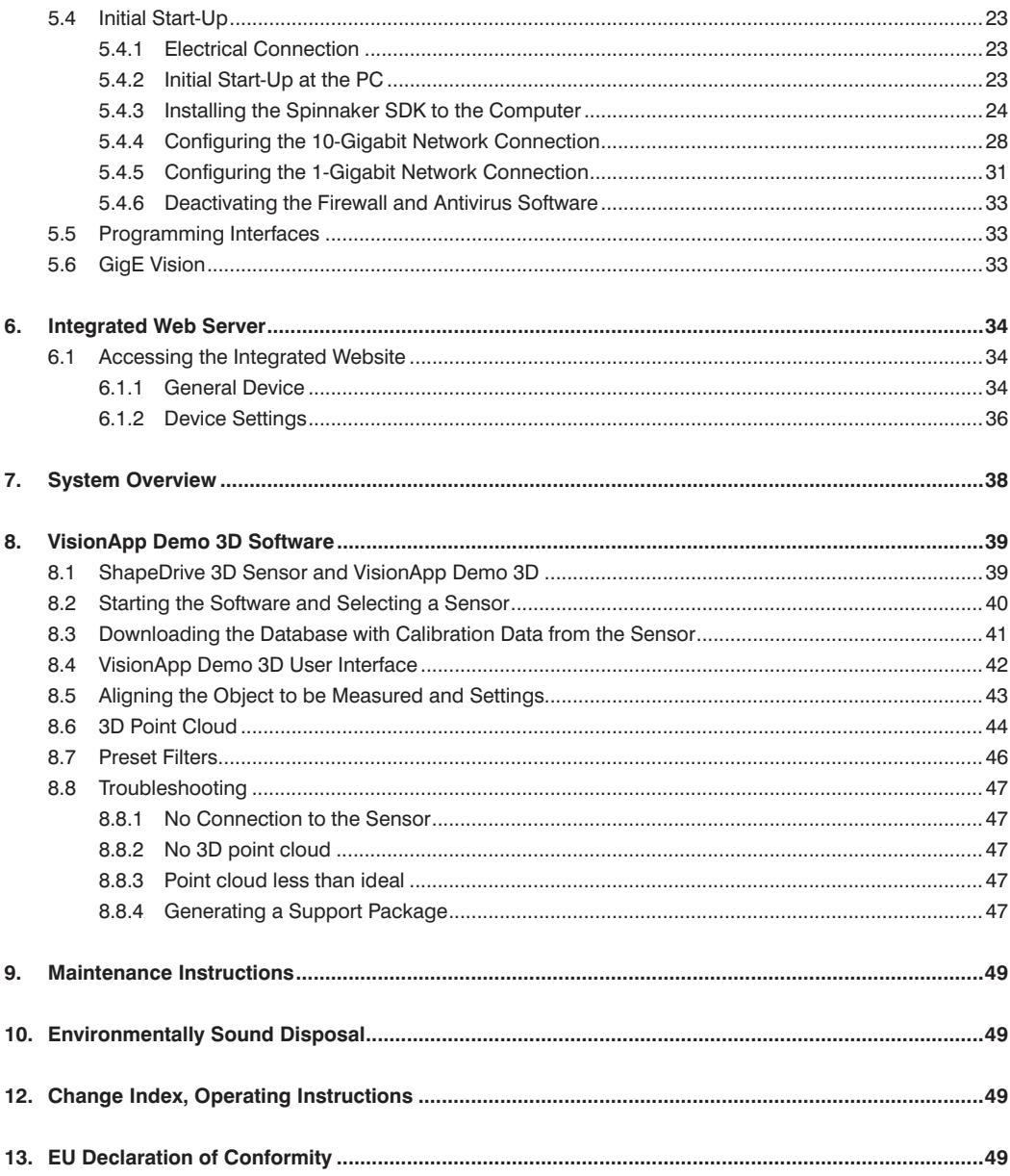

# <span id="page-3-0"></span>**1. General**

## **1.1 Information Concerning these Instructions**

- These instructions are valid for the ShapeDrive series and permit safe and efficient use of the product.
- These instructions are an integral part of the product and must be kept on hand for the entire duration of its service life.
- Local accident prevention regulations and national work safety regulations must be observed before, during and after initial startup.
- The product is subject to further technical development, and thus the information contained in

these operating instructions may also be subject to change. The current version can be found at

www.wenglor.com in the product's separate download area.

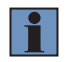

#### **NOTE!**

The operating instructions must be read carefully before using the product and must be kept on hand for later reference.

## **1.2 Explanations of Symbols**

- Safety precautions and warnings are emphasized by means of symbols and attention-getting words.
- Safe use of the product is only possible if these safety precautions and warnings are adhered to.

The safety precautions and warnings are laid out in accordance with the following principle:

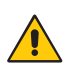

#### **ATTENTION-GETTING WORD Type and Source of Danger!**

- Possible consequences in the event that the hazard is disregarded.
- Measures for averting the hazard.

The meanings of the attention-getting words, as well as the scope of the associated hazards, are listed below:

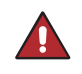

#### **DANGER!**

This word indicates a hazard with a high degree of risk which, if not avoided, results in death or severe injury.

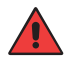

#### **WARNING!**

This word indicates a hazard with a medium degree of risk which, if not avoided, may result in death or severe injury.

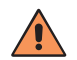

#### **CAUTION!**

This word indicates a hazard with a low degree of risk which, if not avoided, may result in minor or moderate injury.

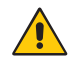

#### **ATTENTION!**

This word draws attention to a potentially hazardous situation which, if not avoided, may result in property damage.

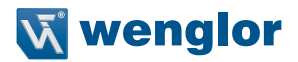

<span id="page-4-0"></span>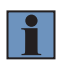

#### **NOTE!**

A note draws attention to useful tips and suggestions, as well as information regarding efficient, error-free use.

## **1.3 Limitation of Liability**

- The product has been developed in consideration of the current state-of-the-art, as well as applicable standards and guidelines. Subject to change without notice.
- A valid declaration of conformity can be accessed at www.wenglor.com in the product's separate download area.
- wenglor sensoric elektronische Geräte GmbH (hereinafter referred to as "wenglor") excludes all liability in the event of:
	- Non-compliance with the instructions
	- Use of the product for purposes other than those intended
	- Use by untrained personnel
	- Use of unapproved spare parts
	- Unapproved modification of products
- These operating instructions do not include any guarantees from wenglor with regard to the described procedures or specific product characteristics.
- wenglor assumes no liability for printing errors or other inaccuracies contained in these operating instructions, unless wenglor was verifiably aware of such errors at the point in time at which the operating instructions were prepared.

## **1.4 Copyrights**

- The contents of these instructions are protected by copyright law.
- All rights are reserved by wenglor.
- Commercial reproduction or any other commercial use of the provided content and information, in particular graphics and images, is not permitted without previous written consent from wenglor.

# <span id="page-5-0"></span>**2. For Your Safety**

## **2.1 Use for Intended Purpose**

#### **The product is based on the following functional principle:**

ShapeDrive 3D sensors project several stripe patterns onto the stationary objects to be measured. The 3D point cloud is generated from this series of images at the connected PC.

#### **2.1.1 Range of Applications**

This product can be used in the following industry sectors:

- Special machinery manufacturing Woodworking industry
- Heavy machinery manufacturing • Consumer goods industry
- Logistics
- Automotive industry
- Food industry
- Packaging industry
- Plastics industry

• Construction industry • Other industries

• Paper industry • Electronics industry • Steel industry

## **2.2 Use for Other than the Intended Purpose**

- The product is not a safety component in accordance with the EC Machinery Directive.
- The product is not suitable for use in potentially explosive atmospheres.

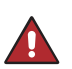

#### **DANGER!**

**Risk of personal injury or property damage in case of use for other than the intended purpose!**

Use for other than the intended purpose may lead to hazardous situations.

• Instructions regarding use for intended purpose must be observed.

## **2.3 Personnel Qualifications**

- Suitable technical training is a prerequisite.
- In-house electronics training is required.
- Trained personnel must have uninterrupted access to the operating instructions.

#### **CAUTION!**

**Risk of personal injury or property damage in case of incorrect initial start-up and maintenance!**

Personal injury and damage to equipment may occur.

• Adequate training and qualification of personnel.

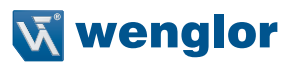

## <span id="page-6-0"></span>**2.4 Modification of Products**

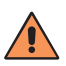

#### **CAUTION!**

**Risk of personal injury or property damage if the product is modified!** Personal injury and damage to equipment may occur. Non-observance may result in loss of the CE mark and the guarantee may be rendered null and void. • Modification of the product is impermissible.

## **2.5 General Safety Precautions**

#### **NOTE!**

• These instructions are an integral part of the product and must be kept on hand for the entire duration of its service life.

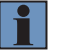

- In the event of possible changes, the respectively current version of the operating instructions can be accessed at www.wenglor.com in the product's separate download area.
- Read the operating instructions carefully before using the product.
- The sensor must be protected against contamination and mechanical influences.

## **2.6 LED Warnings**

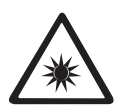

**LED risk group 2** DIN EN 62471:2009-03

Applicable standards and safety regulations must be observed.

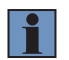

#### **NOTE!**

Due to the normal human reactions of turning away from bright sources of light and withdrawing from thermal discomfort, lamps/luminaires do not represent any danger.

## **2.7 Approvals**

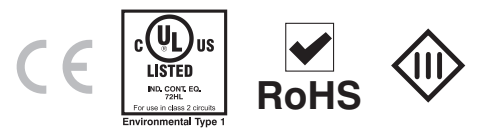

# <span id="page-7-0"></span>**3. Technical Data**

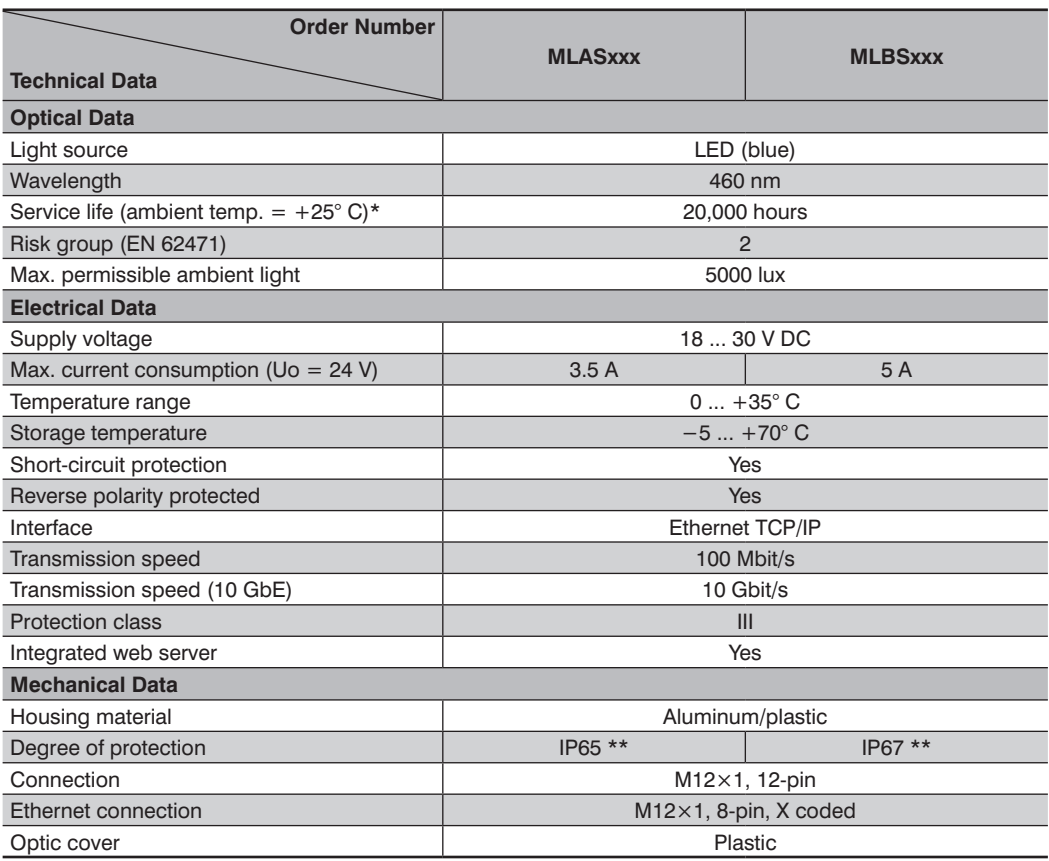

\* Service life is related to the LED. Since the LED is not permanently switched on, the service life increases accordingly

\*\* Only when the cable is connected

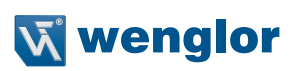

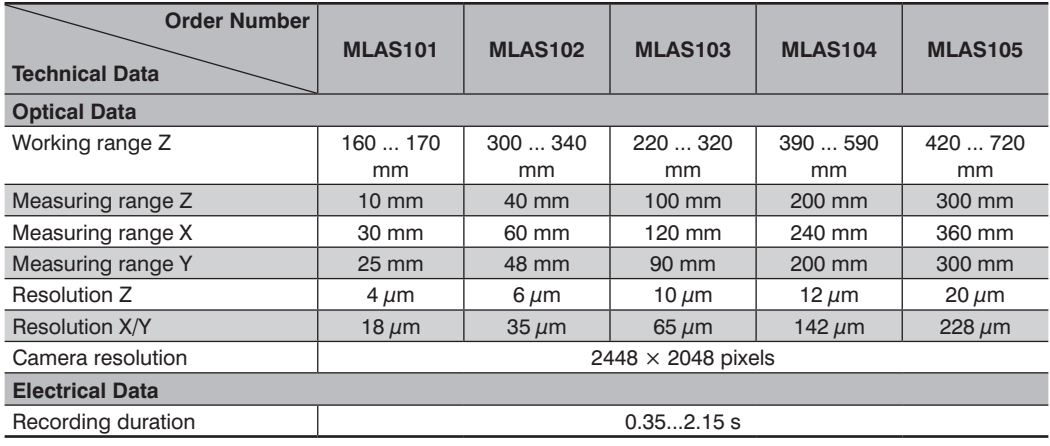

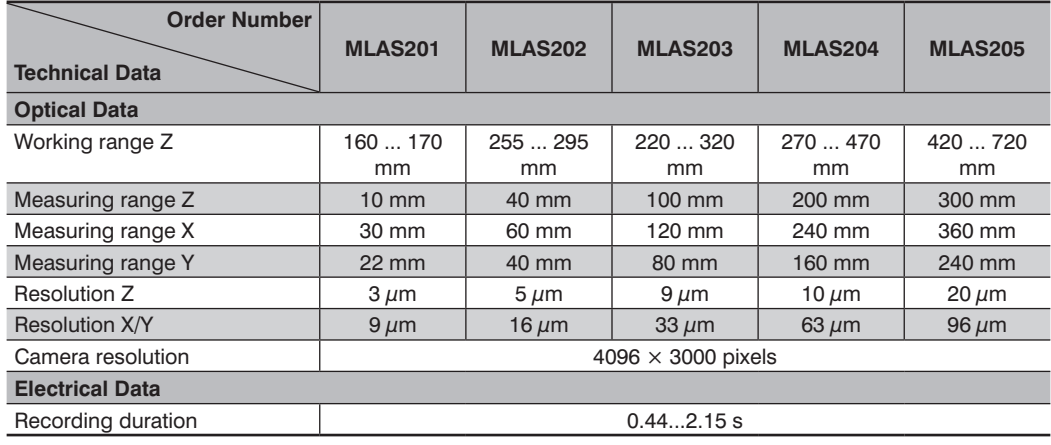

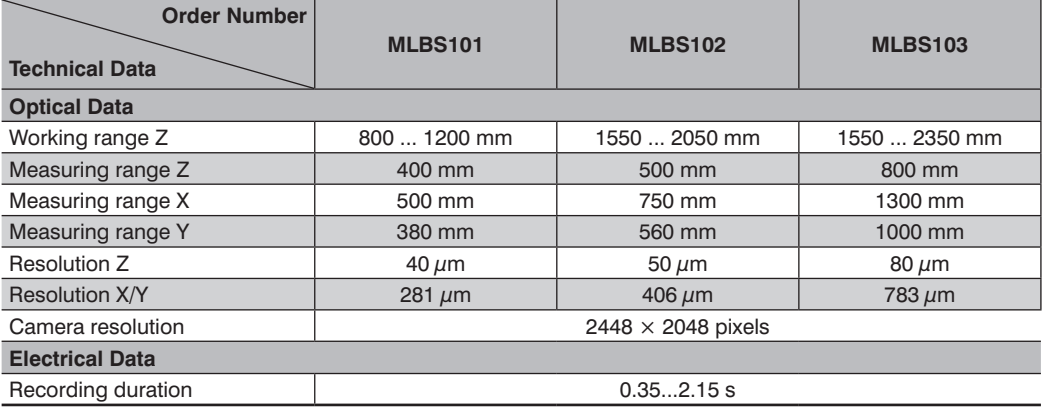

<span id="page-9-0"></span>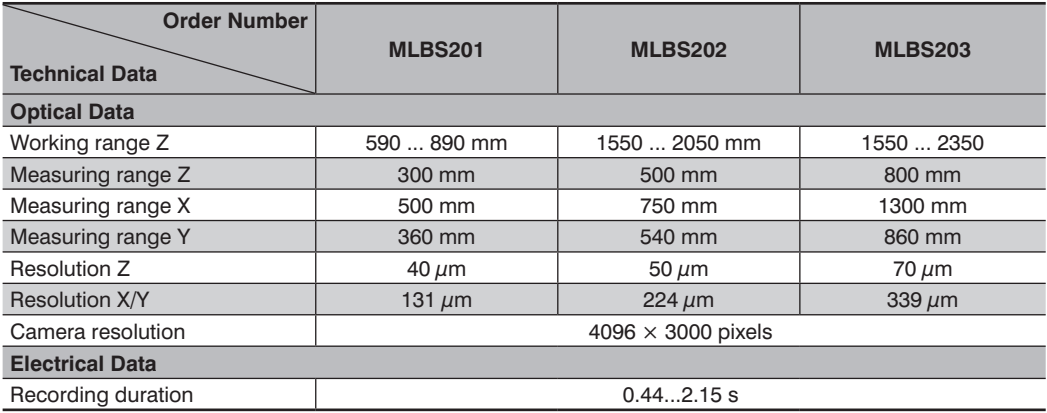

## **3.1 Thermal Protection Circuit**

Depending on the mode of operation (duty-cycle), and in the case of operation without a cooling unit, the sensor may overheat. As of an internal housing temperature of greater than 85° C occurs, a protective circuit deactivates the sensor. The operating state LED is lit up continuously in red, as is the status indicator on the website (see section [6.1.1](#page-34-0)). After internal temperature has dropped to 75° C, the sensor is switched back to the normal operating state (the operating state LED blinks green).

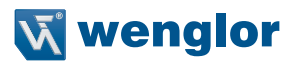

## <span id="page-10-0"></span>**3.2 Measurement Time Sequence and Duration**

The 3D point cloud is not generated at the ShapeDrive 3D sensor, but rather at the connected industrial PC (IPC) via the ShapeDrive SDK or the GigE Vision server.

By way of illustration, the time sequence up through creation of a 3D point cloud and analysis is depicted in the following graphic.

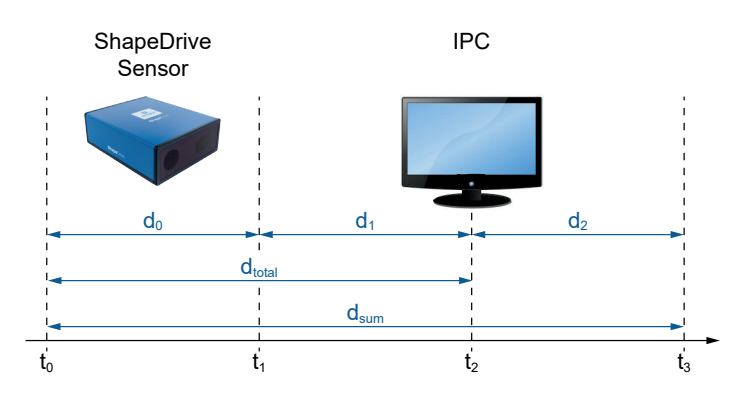

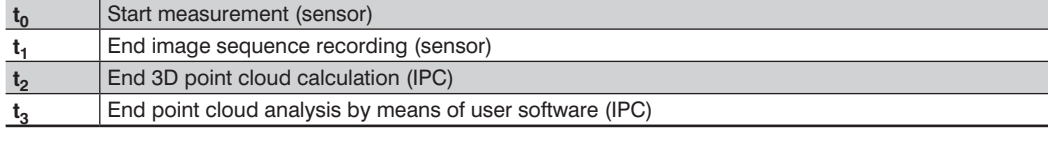

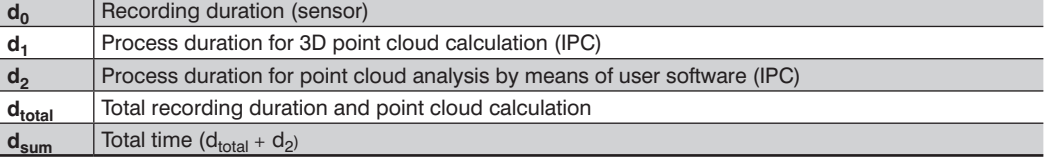

<span id="page-10-1"></span>Depending on the mode of operation (duty-cycle), and in the case of operation without a cooling unit, the sensor may overheat. As of an internal housing temperature of greater than 85° C occurs, a protective circuit

we be (see section [6.1.1\)](#page-34-0). After internal temperature has dropped to 75° C, the sensor is switched back to the sensor is switched back to  $75^{\circ}$ 

## <span id="page-11-0"></span>**3.3 System Requirements**

Fulfillment of the following system requirements is recommended:

- Processor: Core i7 (at least 6th generation)
- RAM: 16 GB
- SSD hard disk: 250 GB
- One DeLOCK 89654 TM9710P 10GBase-T/NBase Ethernet card
- 1 x 1Gb Ethernet interface
- FLIR Spinnaker SDK software, 1.15.0.63 (x64)
- Windows 7/10 (64-bit)

The following network cards can be used as an alternative:

- Asus® XG-C100C 10G PCI-E Network adapter
- Intel® Ethernet Converged Network Adapter X540-T2
- Intel® Ethernet-Converged-Network-Adapter X550-T1
- StarTech.com ST10GSPEXNB

These requirements are e.g. fulfilled by the following IPC :

#### Nexcom NISE-3800E2/i7/16GB/250GB Fanless EmbeddedServer

- CPU: Intel Core-i7-6700TE 2.4 GHz
- Chipset: Intel Q170
- RAM: 16GB DDR4 2133MHz
- NIC: Delock PCI Eypress Card > 1 x 10 Gigabit LAN NBASE-T RJ45
- Operating System: Windows 10-Pro

Installation instructions for the DeLOCK 89654 TM9710P 10GBase-T/NBase Ethernet card:

- Use PCIe-3.0
- Use the fastest PCIe slot
- Do not use PCIe slots with split lanes
- Do not connect any other plug-in cards to the PCIe
- Test other slots in case of problems (must comply with the manufacturer's specifications)
- Use the latest driver from the manufacturer
- Deactivate filter drivers from all other manufacturers
- Deactivate virtual interfaces

Configuration notes for the Windows operating system:

- Deactivate all antivirus programs
- Deactivate all firewalls
- Deactivate auto update
- Close all applications which are not required
- Close all background processes which are not absolutely necessary
- Avoid process-intensive applications parallel to the application for the ShapeDrive control
- Use the latest driver from the manufacturer for chipset
- Disconnect external devices such as USB stick or hard disks
- Always set energy management to maximum performance
- Prevent access to the PC via remote or other services
- Deactivate screen lock or automatic logout
- Avoid applications with high graphic demands

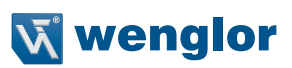

# <span id="page-12-1"></span><span id="page-12-0"></span>**3.4 Housing Dimensions**

## **ShapeDrive MLASxxx**

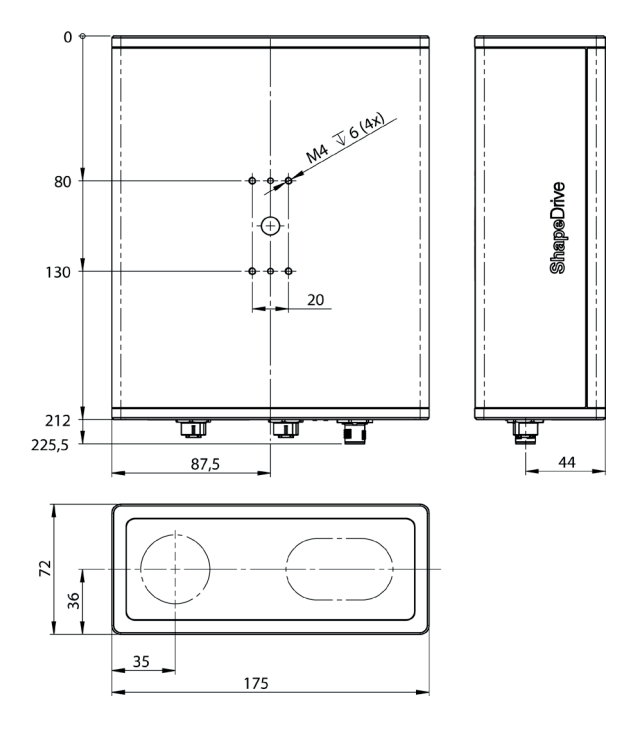

## **ShapeDrive MLBSx01**

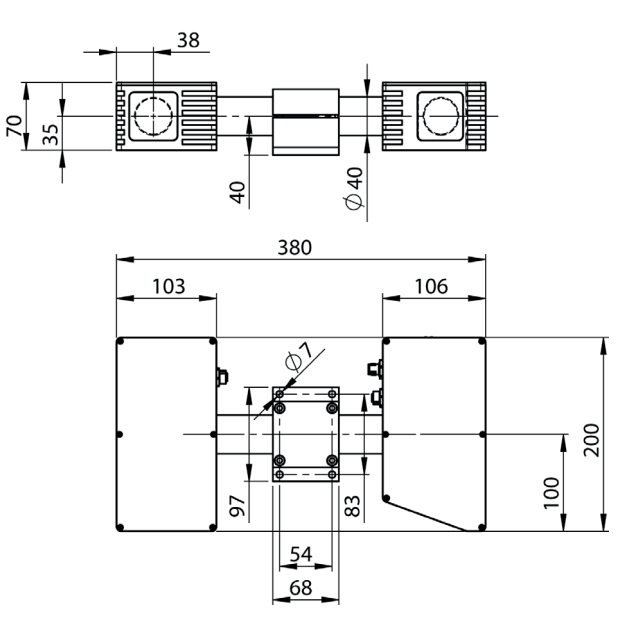

#### **ShapeDrive MLBSx02 ShapeDrive MLBSx03**

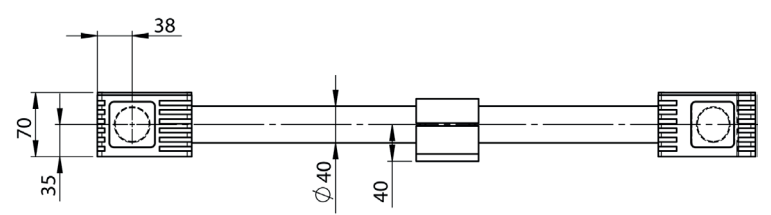

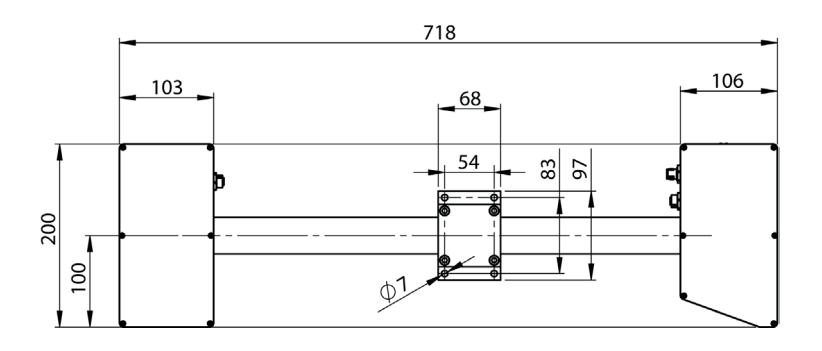

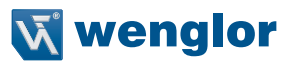

## <span id="page-14-1"></span><span id="page-14-0"></span>**3.5 Connection Diagrams**

#### **Connection Diagram, Voltage Supply: Connection Diagram, Ethernet:**

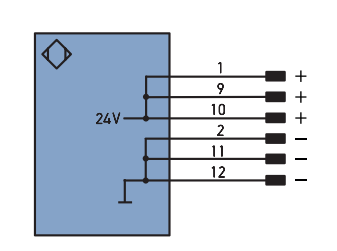

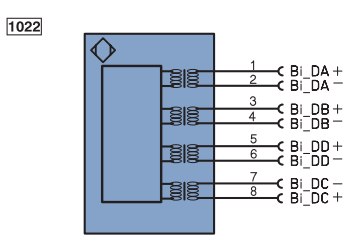

Ţ

238

**ATTENTION!** All voltage supply pins must be connected!

#### **Explanation of Symbols**

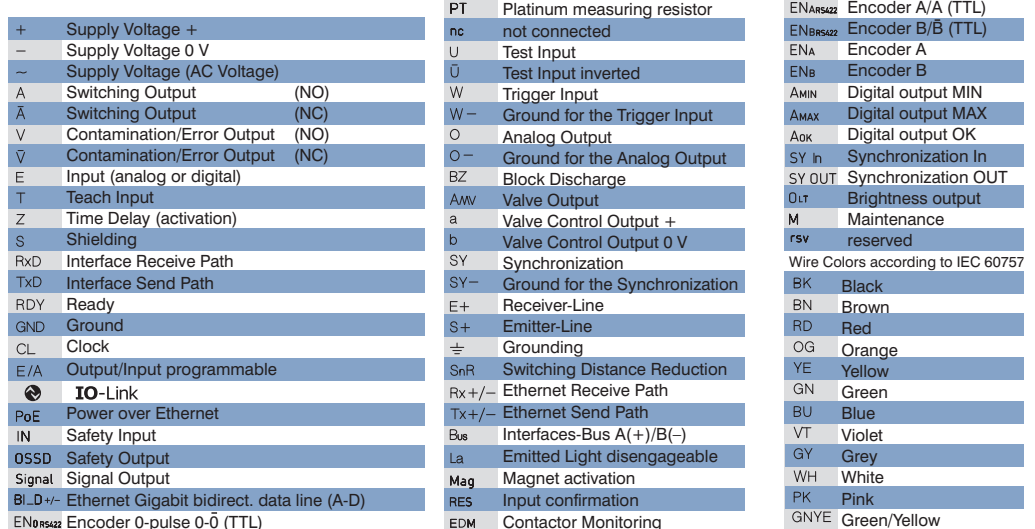

EDM Contactor Monitoring

ENDRS422 Encoder 0-pulse 0-0 (TTL)

## <span id="page-15-0"></span>**3.6 Layout**

## **ShapeDrive MLASxxx**

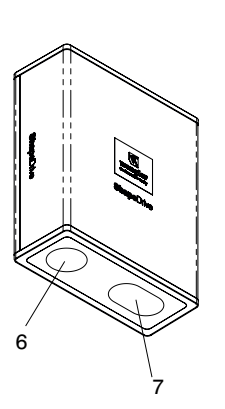

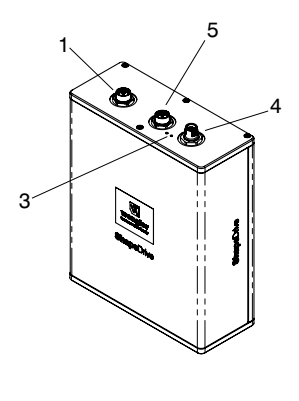

**ShapeDrive MLBSxxx**

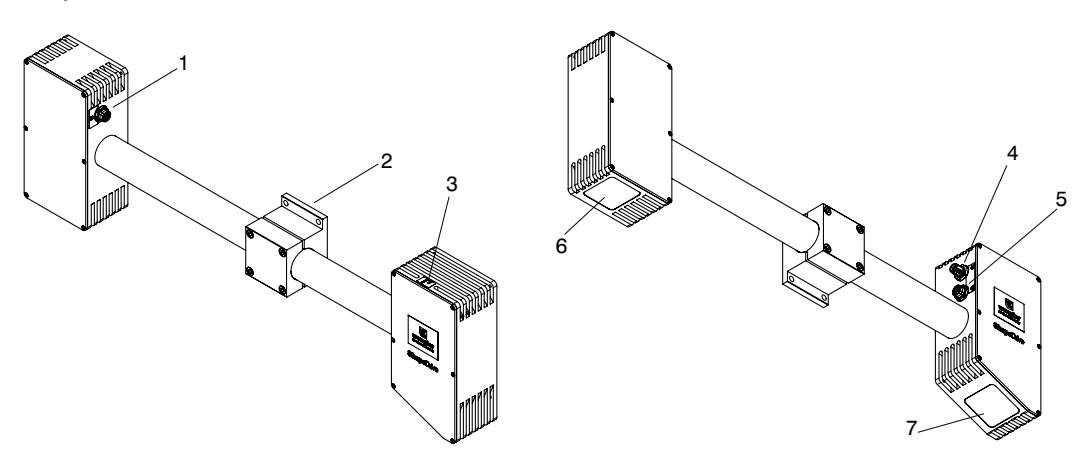

- $\textcircled{1}$  = Ethernet 10-Gb connector plug
- $(2)$  = Mounting clamp
- $\overline{3}$  = LED display
- $\widetilde{\Phi}$  = Voltage supply connector plug
- $\overline{\mathbb{S}}$  = Ethernet connector plug
- $\ddot{\textcircled{\tiny{b}}}$  = Receiver
- $\circled{7}$  = Light emission

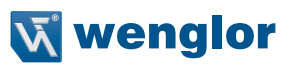

## <span id="page-16-1"></span><span id="page-16-0"></span>**3.7 LED Display**

## **LEDs**

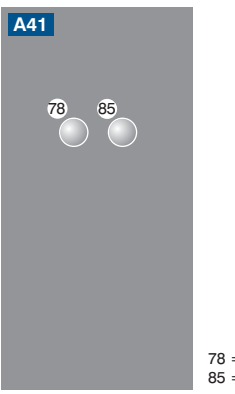

 $78$  = module status  $85 = \text{link}/\text{act}$ 

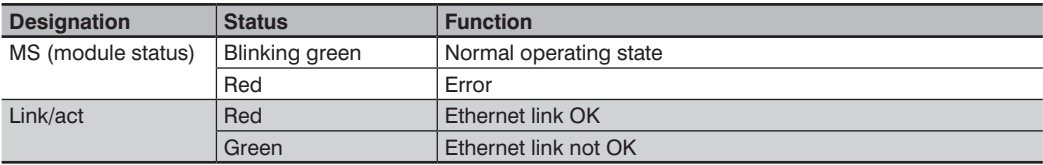

# <span id="page-17-0"></span>**4. Transport and Storage**

## **4.1 Transport**

Upon receipt of shipment, the goods must be inspected for damage in transit. The manufacturer must be informed without delay concerning damage to the package. When returning the package, clear indication of transport damage must be attached.

## **4.2 Scope of Delivery**

- ShapeDrive 3D sensor
- Quick start instructions
- Mounting set

## **4.3 Storage**

**The following points must be taken·into·consideration with regard to storage:**

- Do not store the product outdoors.
- Store the product in a dry, dust-free place.
- Protect the product against mechanical impacts.
- Protect the product against exposure to direct sunlight.
- Observe storage temperature.

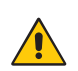

#### **ATTENTION!**

**Risk of property damage in case of improper storage!**

- The product may be damaged.
- Comply with storage instructions.

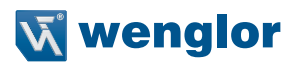

# <span id="page-18-0"></span>**5. Installation and Initial Start-Up**

## <span id="page-18-1"></span>**5.1 General Installation Instructions**

 $U_{\rm eff}$  receives must be inspected for damage in transit. The manufacturer must be in informed without delay concerning damage to the package. When returning the package, clear indication of

- Electrical and mechanical regulations, standards, and safety rules must be complied with.
- Make sure that the sensor is mounted firmly and securely.
- The sensor must be protected against mechanical influences.
- The sensor should not be subjected to any vibration because this could influence the measurement.
- In the case of sensor type MLAS, it must be assured that the mounting surface is flat.
- The object to be measured must be illuminated as well as possible in order to obtain accurate measurement results.
- Adequate heat dissipation must be assured for the device.
- Active cooling through the use of a cooling unit is required at sensor temperatures of greater than 70° C. Only wenglor cooling units may be used. These can be found at www.wenglor.com in the product area under "Supplementary Accessories".

## **5.1.1 The Sensor's Coordinate System**

The coordinate system is a right-handed trihedron and is defined as follows:

- The Z-axis runs along the optical axis at the receiver side.
- The XY-plane coincides with the front face of the receiver.

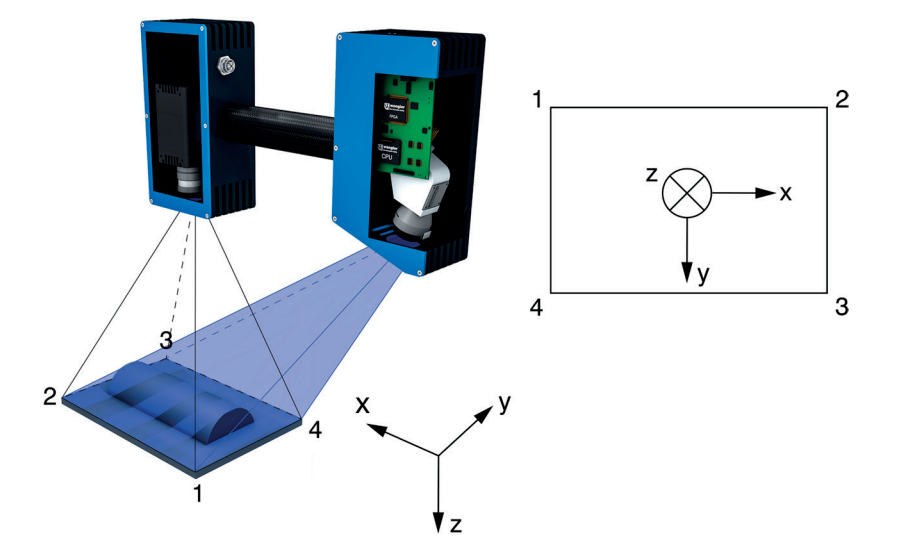

## <span id="page-19-0"></span>**5.1.2 Tightening Torque, Cable**

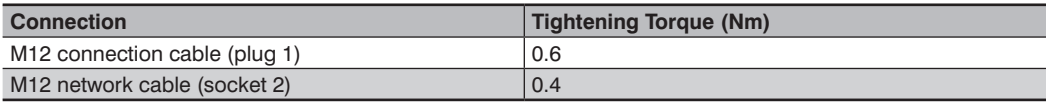

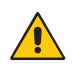

## **ATTENTION!**

**Risk of property damage in case of improper installation!**

The product may be damaged.

• Comply with installation instructions.

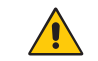

## **ATTENTION!**

Insert the plug into the socket with slight pressure only!

## **5.2 Accessory Products**

wenglor can provide you with suitable connection equipment for your product.

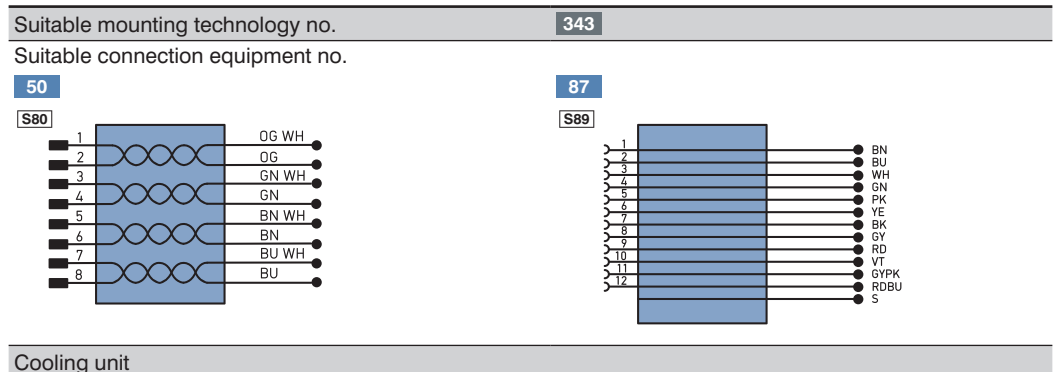

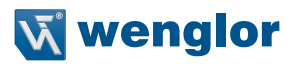

## <span id="page-20-0"></span>**5.3 System Overviews**

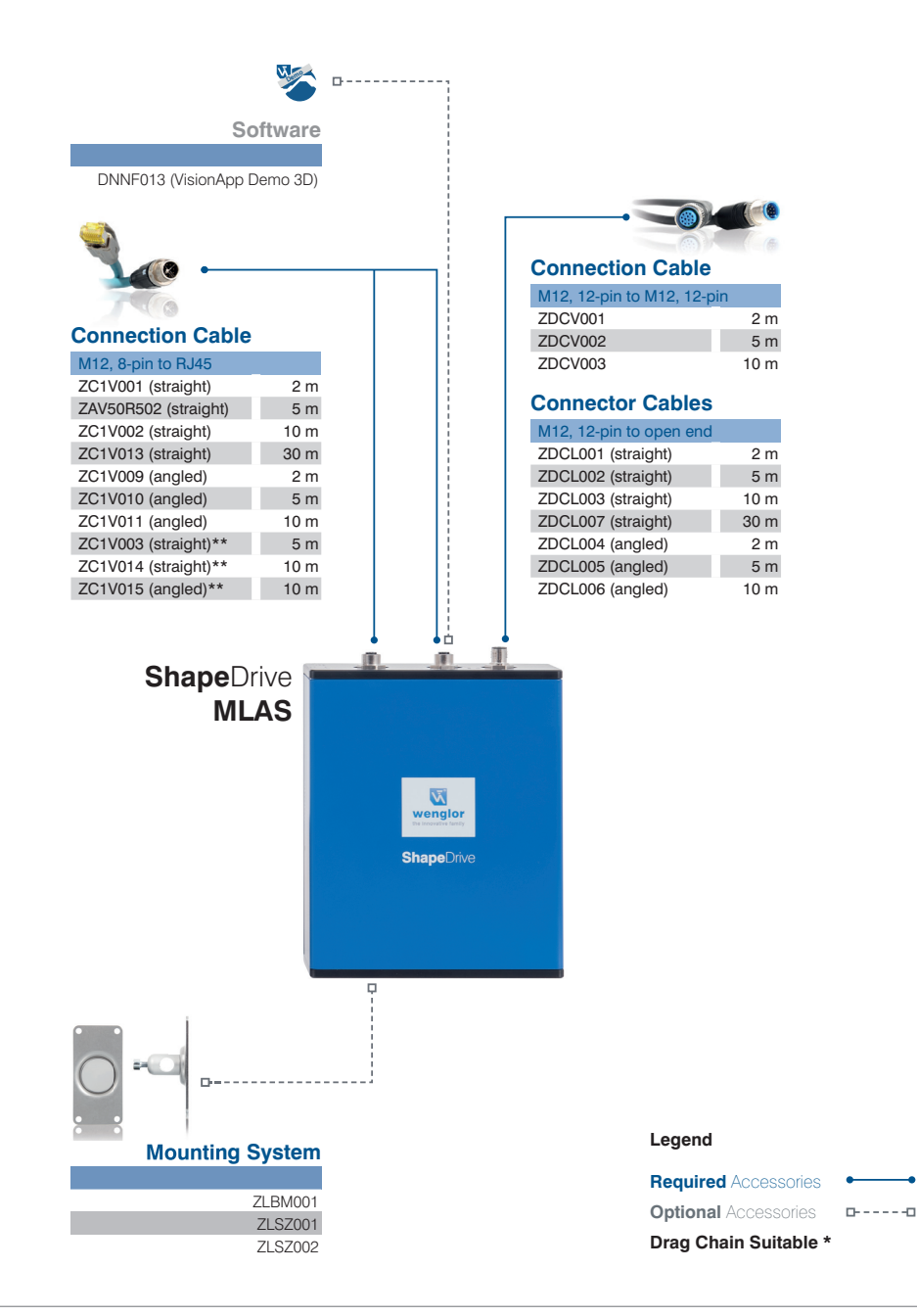

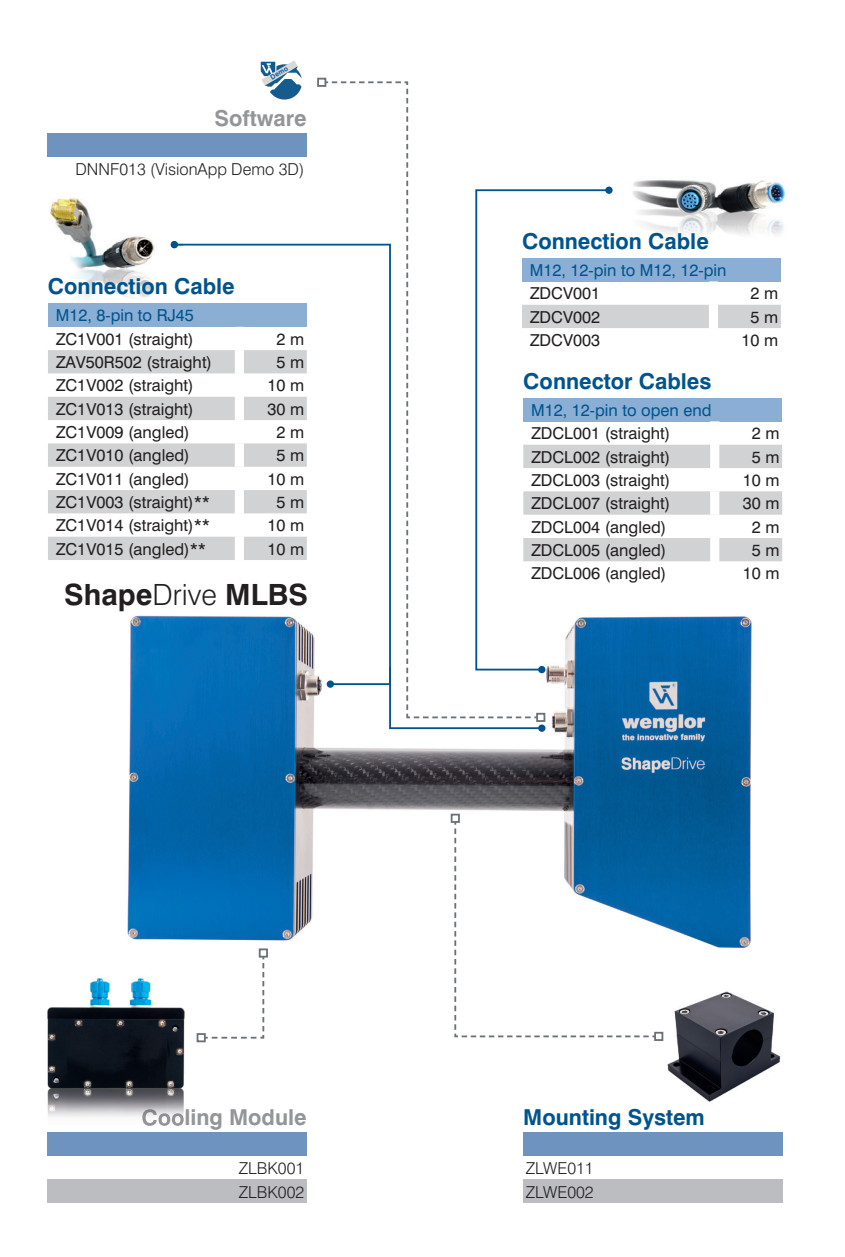

#### **Legend**

![](_page_21_Picture_2.jpeg)

![](_page_22_Picture_0.jpeg)

## <span id="page-22-1"></span><span id="page-22-0"></span>**5.4 Initial Start-Up**

#### **5.4.1 Electrical Connection**

There are three connector plugs on the sensor. The sensor is supplied with 24 V operating power via the 12-pin plug. Both of the 8-pin sockets are used for communicating process and parameters data.

![](_page_22_Picture_4.jpeg)

#### **NOTE!**

Maximum permissible length of the power supply cable is 30 m. If the device is used outdoors, the power supply cable must be equipped with additional, suitable protection.

<span id="page-22-2"></span>Please refer to the notes included in section [3.5](#page-14-1) as well.

#### **5.4.2 Initial Start-Up at the PC**

Connect the product to supply power (power plug) and connect the Ethernet ports to the PC. It must be assured that the10-Gb interface is connected to a 10 Gb Ethernet card (recommended: DeLOCK 89654 TN9710P 10GBase-T/NBase-T Ethernet Adapter).

![](_page_22_Picture_10.jpeg)

#### **CAUTION!**

Make sure that the cables have been correctly and securely connected in order to assure error-free operation.

![](_page_22_Picture_13.jpeg)

#### **ATTENTION!**

**Risk of property damage in case of improper installation!** The product may be damaged.

• Comply with installation instructions.

## <span id="page-23-0"></span>**5.4.3 Installing the Spinnaker SDK to the Computer**

![](_page_23_Picture_1.jpeg)

**ATTENTION!** Please use only Spinnaker SDK version 1.15.0.63 (x64)! This version can be downloaded from the sensor's product page at www.wenglor.com (ShapeDrive\_Essential\_x.x.x.zip).

The Spinnaker SDK must first be installed to your computer. Complete the following steps:

1. Double-click Spinnaker SDK and then click "Next".

![](_page_23_Picture_47.jpeg)

![](_page_24_Picture_0.jpeg)

<span id="page-24-0"></span>2. Accept the license agreement and click "Next".

![](_page_24_Picture_24.jpeg)

3. Enter your name, your company name and your e-mail address to the fields provided for this purpose in order to register the camera with FLIR. You can skip this step by removing the checkmark next to "Automatically register with FLIR via the internet". Click "Next".

![](_page_24_Picture_25.jpeg)

4. Select the "Application Development" option and click "Next".

![](_page_25_Picture_1.jpeg)

5. Open the submenu for the "Spinnaker SDK Feature List" and remove the checkmark next to "Visual Studio 2015" under "Visual Studio Version". Select "Visual Studio 2013" and click "Next".

![](_page_25_Picture_37.jpeg)

![](_page_26_Picture_0.jpeg)

6. Select the folder to which the Spinnaker SDK will be installed. The settings remain in storage. Click "Next".

![](_page_26_Picture_17.jpeg)

The Spinnaker SDK is installed to your PC.

## <span id="page-27-0"></span>**5.4.4 Configuring the 10-Gigabit Network Connection**

Right click your 10-gigabit network connection in the control panel and select "Properties".

![](_page_27_Picture_2.jpeg)

## **NOTE!**

It's advisable to use the 10-gigabit network card specified in section [3.3](#page-12-1).

The configuration of the recommended network card is then displayed. Other network cards may differ from the options shown here, or it may not be possible to establish connection with the sensor.

Complete the following steps:

1. Make sure that the "Point Grey Lightweight Filter Driver" is activated.

![](_page_27_Picture_49.jpeg)

![](_page_28_Picture_0.jpeg)

2. Select "Internet protocol (TCP/IPv4)" and double-click. Make sure that "Obtain an IP address automatically" is selected.

![](_page_28_Picture_22.jpeg)

The configuration of the recommended network card is then displayed. Other network cards may differ from the

![](_page_28_Picture_23.jpeg)

3. Click "Configure" and select "Advanced" from the tab. Enter the following settings under properties (if available):

![](_page_29_Picture_56.jpeg)

![](_page_29_Picture_57.jpeg)

Depending on the network card or driver, some of the properties might not be available. Change all of the properties which are available.

![](_page_30_Picture_0.jpeg)

## <span id="page-30-0"></span>**5.4.5 Configuring the 1-Gigabit Network Connection**

![](_page_30_Picture_2.jpeg)

#### **NOTE!**

Settings for the 1-gigabit network connection differ from those of the 10-gigabit network connection. Please read the related sections carefully.

Right click your 1-gigabit network connection in the control panel and select "Properties".

1. Make sure that all GigE filter drivers are deactivated.

![](_page_30_Picture_37.jpeg)

2. Select "Internet protocol (TCP/IPv4)" and double-click. Determine whether or not a static IP address has been assigned to your network card.

In order to be able to connect the sensor to your PC, you have to make sure that the sensor and your PC are both within the same IP address range (e.g. IP address: 192.168.100.100 and subnet mask 255.255.255.0).

![](_page_31_Picture_27.jpeg)

![](_page_31_Picture_28.jpeg)

![](_page_32_Picture_0.jpeg)

<span id="page-32-0"></span>3. Click "Configure" and select "Advanced" from the tab. Enter the following settings under properties (if available):

![](_page_32_Picture_114.jpeg)

Depending on the network card or driver, some of the properties might not be available. Change all of the properties which are available.

#### **5.4.6 Deactivating the Firewall and Antivirus Software**

In some cases the Windows firewall or an antivirus program will block the UDP packets which are transferred between the ShapeDriveGigE interface and the GigE Vision client. It's therefore advisable to deactivate these programs.

## **5.5 Programming Interfaces**

Data acquisition is controlled via the programming interface. The interface is described in the documentation for the SDK (see interface description in the product's separate download area).

![](_page_32_Picture_8.jpeg)

In order to be able to connect the sensor to your PC, you have to make sure that the sensor and your PC are

#### **NOTE!**

The SDK makes it possible to configure the sensor's parameters. In this way, for example, filter settings can be entered for point cloud calculation.

## <span id="page-32-1"></span>**5.6 GigE Vision**

With a separate program, the ShapeDrive 3D sensor can be integrated into the GigE Vision application and thus used with a variety of different image processing programs (see interface description in the product's separate download area).

# <span id="page-33-0"></span>**6. Integrated Web Server**

The integrated website makes it possible to enter settings for the sensor and save them directly at the PC.

#### **NOTE!**

The website has been optimized for the following web browsers:

- Firefox 51+
- Chrome 49
- IE11

Deviations may result in erroneous displays.

#### **6.1 Accessing the Integrated Website General product information / Version**

Start your web browser and enter the preset IP address (192.168.100.1) to the browser's address line.

## **6.1.1 General Device**

![](_page_33_Picture_73.jpeg)

![](_page_34_Picture_0.jpeg)

<span id="page-34-2"></span>The integrated website's initial page is subdivided into the following areas: **Category selection**

The integrated website offers two different categories:

• **General device**

Overview page with general information regarding the sensor

• **Device settings**

Network settings can be changed and reset commands and sensor restarts can be triggered.

## **(2)** General

This area contains general information regarding the product.

#### <span id="page-34-1"></span><span id="page-34-0"></span>**Downloads**

After clicking this button, calibration data (linearization table) can be downloaded.

#### **Sensor state**

![](_page_34_Picture_96.jpeg)

## <span id="page-35-0"></span>**6.1.2 Device Settings**

![](_page_35_Picture_42.jpeg)

Content is subdivided into 3 categories:

#### **Network settings**

![](_page_35_Picture_43.jpeg)

The desired address ranges can be entered to the **"IP address"**, **"Subnet mask"** and **"Standard gateway"** fields. These addresses permit operation, as well as communication between the sensor and your network (PC).

![](_page_36_Picture_0.jpeg)

#### **CAUTION!**

![](_page_36_Picture_2.jpeg)

- If you don't have access to information concerning available address ranges within your network, contact your IT department first.
- Incorrect entries may result in network conflicts.
- The sensor's IP address must differ from the IP address of the PC.

After the desired changes have been made, enter the web server password (**admin**) to the field and click "Apply". The changes are activated without restarting the sensor. In order to return to the integrated website, enter the new IP address to your web browser's address line.

#### **General settings**

![](_page_36_Picture_67.jpeg)

Sensor and network settings can be restored to their default values and the sensor can be restarted by clicking "Apply".

#### **Downloads**

![](_page_36_Picture_68.jpeg)

Appropriate calibration data for the sensor can be downloaded here.

# <span id="page-37-0"></span>**7. System Overview**

The 3D point cloud is not provided directly by the ShapeDrive 3D sensor – it's calculated externally by the user's PC. Either the ShapeDrive SDK can be integrated into the user's own application to this end, or the software package for the ShapeDrive GigE Vision interface can be used at the IPC. Both of these can be accessed at www.wenglor.com in the product's separate download area. The 3D point cloud is then available for further processing in the user software. The software described in the following chapter combines items 3, 4 and 5 and makes it possible to display the 3D point cloud.

![](_page_37_Figure_2.jpeg)

- $(1)$  = ShapeDrive 3D sensor
- $(2) =$  User IPC
- $(3)$  = ShapeDrive SDK or GigE Vision interface
- $\textcircled{4}$  = Point cloud
- $(5)$  = User software
- $(6)$  = User interface
- $\circled{7}$  = User application

![](_page_38_Picture_0.jpeg)

# <span id="page-38-0"></span>**8. VisionApp Demo 3D Software**

VisionApp Demo 3D software is used for quick initial start-up of ShapeDrive 3D sensors and can be downloaded from www.wenglor.com. The product is listed under article number DNNF013.

![](_page_38_Picture_3.jpeg)

package for the ShapeDrive GigE Vision interface can be used at the IPC. Both of these can be accessed at

Before the ShapeDrive 3D sensor can be started up with VisionApp Demo 3D, it must first be assured that all required software has been installed and that all network settings have been entered in accordance with section [5.4.](#page-22-1) The latest version of VisionApp Demo 3D must always be used.

## **8.1 ShapeDrive 3D Sensor and VisionApp Demo 3D**

After starting VisionApp Demo 3D, a sensor can be connected to the software via the "Connect to device" command.

![](_page_38_Picture_7.jpeg)

## <span id="page-39-0"></span>**8.2 Starting the Software and Selecting a Sensor**

Select the icon shown in the middle for connection to a ShapeDrive 3D sensor.

![](_page_39_Picture_2.jpeg)

You'll then be prompted to enter the sensor's IP address. When shipped from the factory, the IP address is 192.168.100.1 (see also section [6.1\)](#page-34-1).

![](_page_39_Picture_4.jpeg)

If the IP address is unknown, the sensor can be searched for within the network by clicking the "Search" button. If more than one device is available within the network, a corresponding number of IP addresses is displayed. If it's not possible to determine the sensor's IP address, make a list of all of the IP addresses and deactivate the ShapeDrive 3D sensor. Then click the "Search" button again. The IP address which is now missing is the sensor's address. Switch the sensor back on again and double-click the desired IP address in the search window. This address is then added to the higher-level dialog.

![](_page_39_Figure_6.jpeg)

![](_page_40_Picture_0.jpeg)

## <span id="page-40-0"></span>**8.3 Downloading the Database with Calibration Data from the Sensor**

The first time the sensor is connected, the database with calibration data must be downloaded from the sensor, or the appropriate directory path has to be entered. VisionApp Demo 3D provides you with support in this regard.

![](_page_40_Picture_3.jpeg)

It takes about 8 minutes to download the database. As an alternative, the calibration data can also be downloaded from the website (see section [6.1.1\)](#page-34-0).

In the case of the SDK (see section [5.4.3\)](#page-24-0) or the GigE Vision server (see section [5.6](#page-32-1)), the database is typically downloaded to the application directory the first time connection is established.

<span id="page-40-1"></span>If it's not possible to determine the sensor's IP address, make a list of all of the IP addresses and deactivate the

![](_page_41_Picture_0.jpeg)

## <span id="page-41-0"></span>**8.4 VisionApp Demo 3D User Interface**

![](_page_41_Picture_2.jpeg)

## **NOTE!**

Only those functions required for visualizing the point cloud are explained below.

![](_page_42_Picture_0.jpeg)

## <span id="page-42-0"></span>**8.5 Aligning the Object to be Measured and Settings**

## **Sensor settings**

Click the "Start 2D" button in order to ideally align the object. Position the object in the middle of the measuring field with the help of the preview. A crosshair can also be displayed as an additional tool by clicking "Picture".

![](_page_42_Picture_4.jpeg)

![](_page_42_Picture_5.jpeg)

#### **NOTE!**

It's only possible to generate a 3D point cloud if the object lies within the sensors measuring volume range.

After the object has been properly aligned, exposure time has to be matched to the object. "Exposure Time" must be adjusted so that the object is readily recognizable but not overexposed.

If the object is still too dark even with maximum exposure time, "Gain" can be adjusted in order to increase boosting. Typical gain values lie within a range of 0 to 12.

![](_page_42_Picture_10.jpeg)

#### **NOTE!**

Gain not only boosts the image recording, it also increases noise and should thus only be used if necessary.

The ShapeDrive 3D Sensor supports various modes which influence recording duration (see documentation for the SDK at www.wenglor.com in the product's separate download area).

## <span id="page-43-0"></span>**8.6 3D Point Cloud**

## **Acquisition**

Click the "Scan 3D point cloud" button in order to generate the object's 3D point cloud. You can trigger either a single recording, or multiple recordings by activating "Scan infinite". Recording frequency is defined in the "Timeout" field.

## **Display of object**

The 3D visualization of the measured object can be displayed by means of gray tone mapping, or as a color display with height information:

![](_page_43_Picture_5.jpeg)

• Tone Mapping ("Use intensity as color")

![](_page_44_Picture_0.jpeg)

![](_page_44_Figure_1.jpeg)

• Automatic Color Display with Height Information ("Autoscale color")

# **NOTE!**

i.

Check the following if no point cloud can be seen:

- Is the object to be measured within the measuring field?
- Is the object in the 2D view too bright or too dark? Adjust "Exposure time"/"Gain" in order to make the object darker or brighter.

## <span id="page-45-0"></span>**8.7 Preset Filters**

## **Object properties**

Preset filters for optimizing the corresponding objects can be found at the middle of the left-hand edge of the user interface:

![](_page_45_Picture_115.jpeg)

If necessary, these filter settings can be changed under "Advanced Settings (Admin)".

A detailed description can be found in the documentation for the SDK in the product's separate download area at www.wenglor.com.

## **3D navigation**

Several functions are available at the top right-hand edge of the user interface which make it possible to rotate the object or shift it along the axes.

## **Display settings**

![](_page_45_Picture_116.jpeg)

## **Camera rotation**

The "Activate camera rotation" function causes the camera to rotate (Z and Y can be selected as axes of rotation). Speed can be infinitely adjusted from "Slow" to "Fast".

![](_page_46_Picture_0.jpeg)

## <span id="page-46-0"></span>**8.8 Troubleshooting**

<span id="page-46-1"></span>Preset filters for optimizing the corresponding objects can be found at the middle of the left-hand edge of the

 $A \rightarrow \infty$ 

Several functions are available at the top right-hand edge of the user interface which make it possible to rotate

#### **8.8.1 No Connection to the Sensor**

- Check the LED displays on the device (see section [3.7\)](#page-16-1).
- Check all network settings (see section [5.4.2](#page-22-2)).
- Make sure that the website can be accessed (see section [6](#page-34-2)).
- Determine whether or not the sensor can be found using the search function (see section [8.2](#page-40-1)).
- Disconnect the sensor from all sources of power and restart.

If none of these measures help, please contact wenglor's support department.

#### **8.8.2 No 3D point cloud**

• Is recording started after triggering the point cloud? If so, make sure that the object is within the measuring field. If not, disconnect the sensor from all sources of power and restart.

#### **8.8.3 Point cloud less than ideal**

- Does the application involve a semitransparent object?  $\rightarrow$  Select the corresponding filter (see preset filters in section [8.7\)](#page-46-1).
- Does the application involve a spherical object?  $\rightarrow$  Select the corresponding filter (see preset filters in section [8.7](#page-46-1)).
- Does the object have highly contrasting areas?  $\rightarrow$  Select the corresponding filter (see preset filters in section [8.7](#page-46-1)).

#### **8.8.4 Generating a Support Package**

In the event that problems should occur, VisionApp Demo 3D provides the option of generating a support package via the "About" menu item. Upon request, this package should be made available to the support department in order to provide best possible assistance.

![](_page_47_Picture_0.jpeg)

![](_page_48_Picture_0.jpeg)

# <span id="page-48-0"></span>**9. Maintenance Instructions**

#### **NOTE!**

- This wenglor sensor is maintenance-free.
- Cleaning of the optical surfaces on demand. Cleaning with clean/ oil free compressed air from a compressed air can respectively isopropanol  $(≥ 99.9%)$  and optical tissue.
- Do not clean the sensor with solvents or cleansers which could damage the product.

# **10. Environmentally Sound Disposal**

wenglor sensoric GmbH does not accept the return of unusable or irreparable products. Respectively valid national waste disposal regulations apply to product disposal.

## **11.**

# **12. Change Index, Operating Instructions**

![](_page_48_Picture_152.jpeg)

## **13. EU Declaration of Conformity**

The EU declaration of conformity can be found on our website at www.wenglor.com in the product's separate download area.